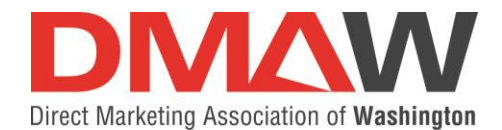

### **CREATING YOUR MEMBER ACCOUNT IN THE DMAW DATABASE**

### **STEPS:**

**1.** Go to the DMAW website: dmaw.org and **CLICK** the **Members** block in the upper righthand corner.

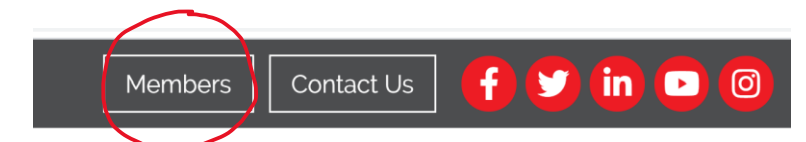

Login to Direct Marketing Association of Washington |

### **2.** You will be brought to this page – do not fill in the fields **CLICK: Create an Account**

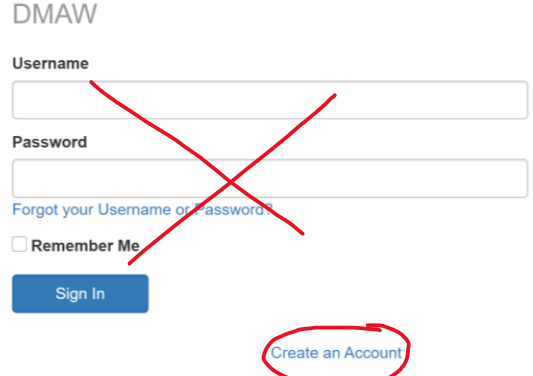

**3. Complete the fields** and **CLICK Submit.**

Direct Marketing Association of Washington | DMAW **Create Account** 

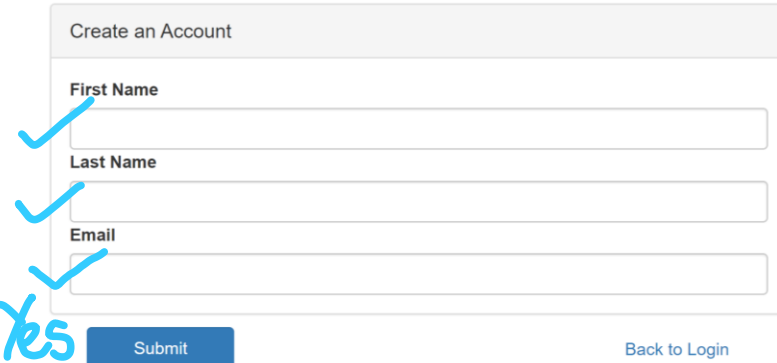

#### **A screen will pop up and say:**

An activation email has been sent to you. Please check your inbox to complete your account setup.

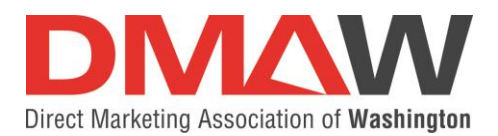

**4.** Look in your inbox for your Activation email which will have the link to activate your account.

From: Direct Marketing Association of Washington | DMAW <info@growthzoneapp.com> Date: June 5, 2020 at 12:36:19 PM EDT  $To:$ 

Subject: Direct Marketing Association of Washington | DMAW Account Activation Reply-To: "Direct Marketing Association of Washington | DMAW" <reply-641gryl9@directmarketingassociationofwashingtondmaw.growthzoneapp.com>

Welcome to Direct Marketing Association of Washington | DMAW

To activate your account click here

**5. Create** your Account – **use the primary email** DMAW has on file for you; **create your password**; **CLICK Save**

**Create Account** 

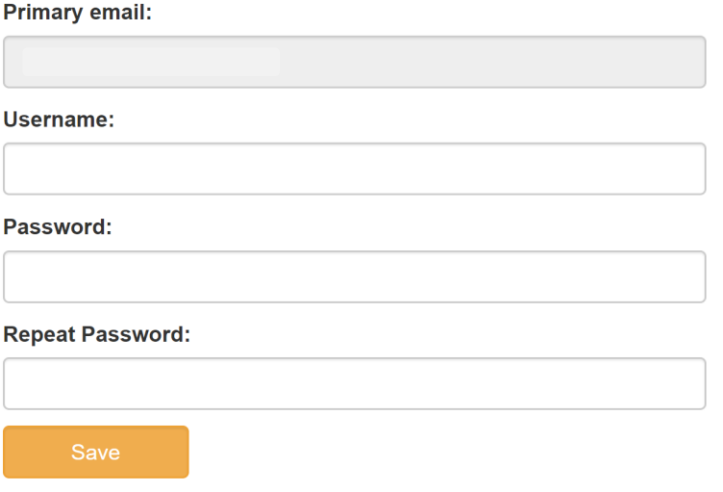

# **DONE! EASY PEASY!**

## **Now you can sign into the DMAW Member Hub and take advantage of all DMAW Member benefits.**

When you get to the

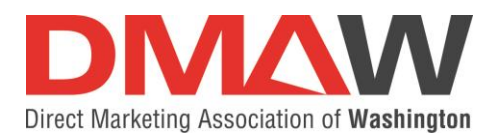

### **Sign into the Member Hub**

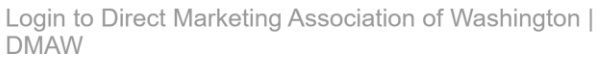

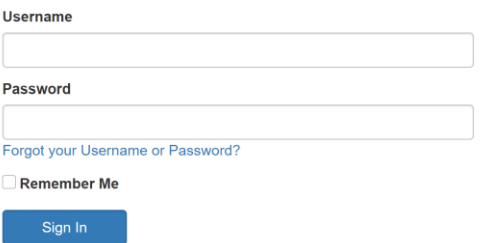

**You will be brought straight to this page. Feel free to watch the brief video that that gives you general information about the Member Hub.**

**To the right side you see our latest events for which you can register and in the dark blue bar, you'll see other areas to explore on the Member Hub!** 

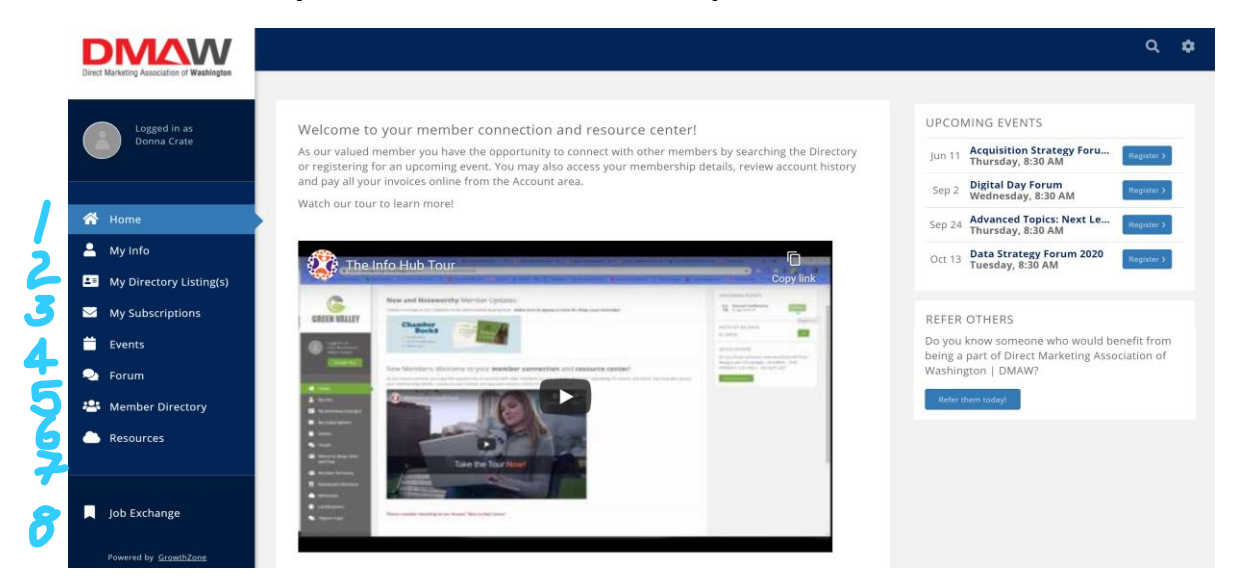

Go in and explore! You should pay attention to these sections:

**Section #2 –** Here you can provide us your home address – so we make sure you receive any materials sent to you! (see screen grabs below)

**Section #4** – Events – this section has our latest educational events – which are also listed on the right side of the home page (as you can see in the above screen grab).

**Section #5 –** This is our NEW ONLINE FORUM! We want to start engaging our members in conversations here.

**Section #6** – **Member Directory –** looking for someone! This is a super easy look-up!

**Section #7** – Here's where you'll find the latest issues of **Marketing** *AdVents!*

**Section #8 – Job Exchange** – all the job postings that are emailed to you on Friday's are listed here.

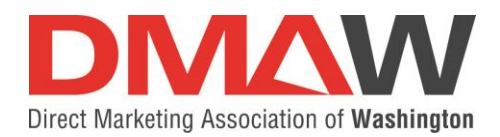

### **HOW TO ADD YOUR HOME ADDRESS TO THE DATABASE**

- 1. In the Member Hub click My Info
- 2. Click the plus sign upper right of the Mailing block

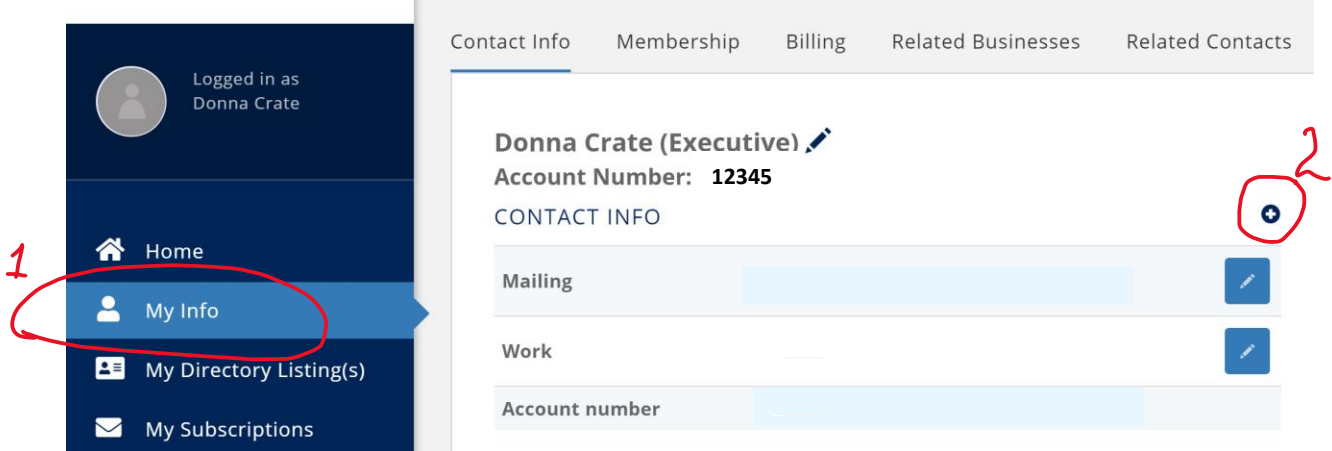

**When you click the plus sign, this is the screen that comes up.** 

- 3. Enter your home address
	- a. Under type Select appropriately (you can select Mailing and we will mail to you at this address).
	- b. Under Usage please select Home.
- 4. Click Done

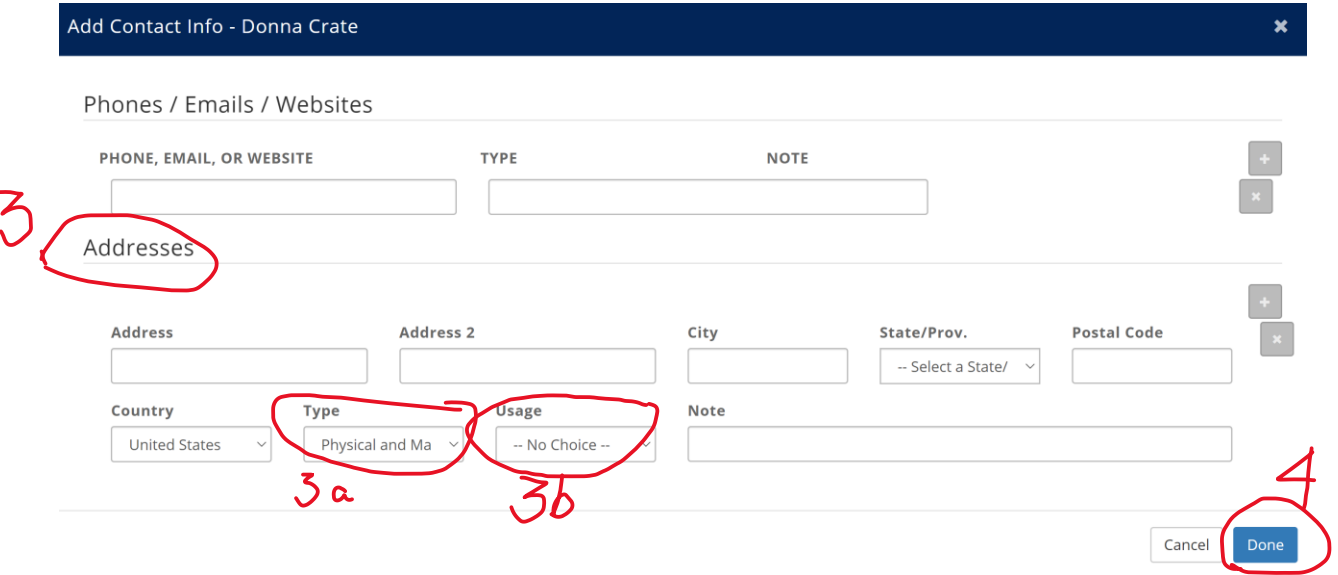